### aludu CISCO.

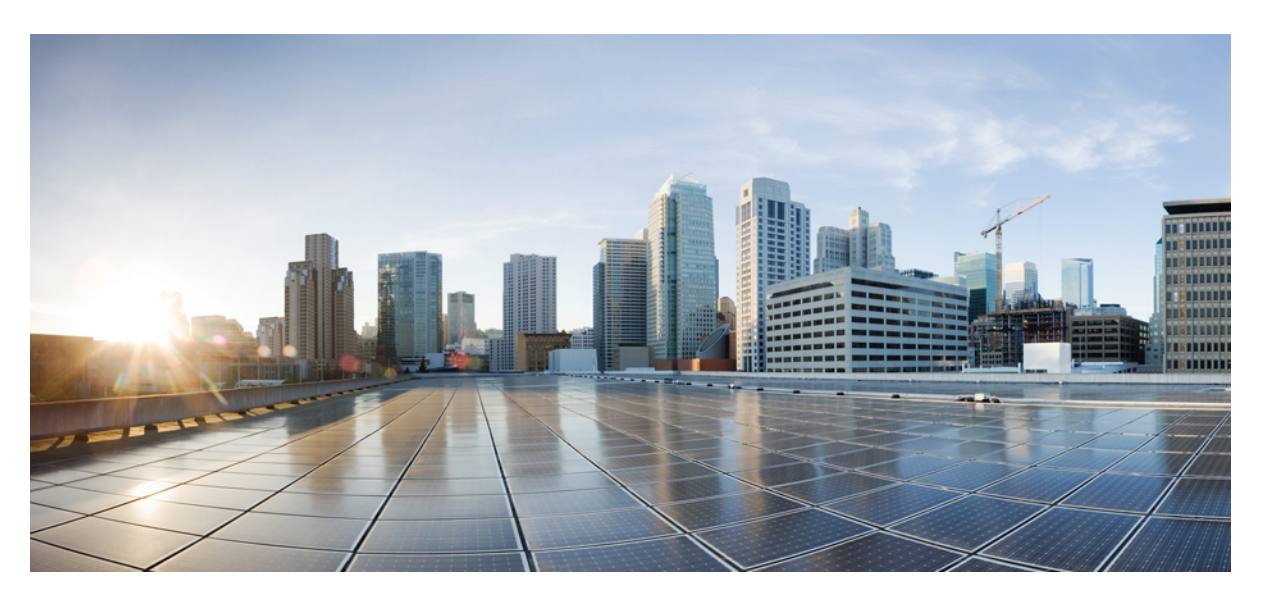

### **Cisco Cyber Vision Network Sensor Installation Guide for Cisco IR1101, Release 4.2.2**

**First Published:** 2019-01-01

**Last Modified:** 2023-07-25

#### **Americas Headquarters**

Cisco Systems, Inc. 170 West Tasman Drive San Jose, CA 95134-1706 USA http://www.cisco.com Tel: 408 526-4000 800 553-NETS (6387) Fax: 408 527-0883

© 2019–2023 Cisco Systems, Inc. All rights reserved.

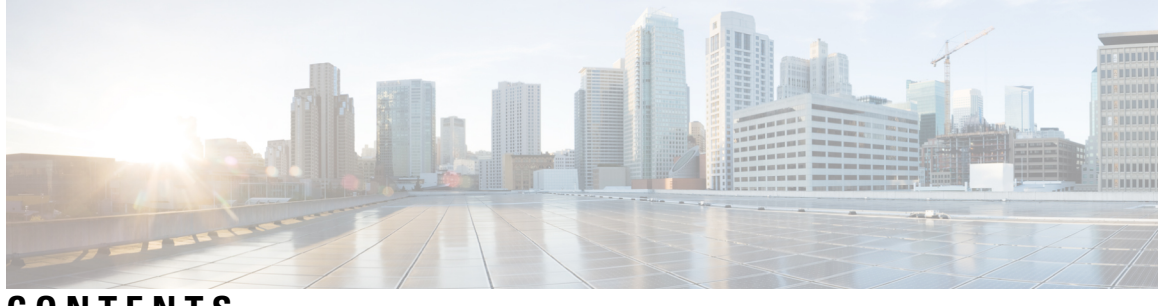

**CONTENTS**

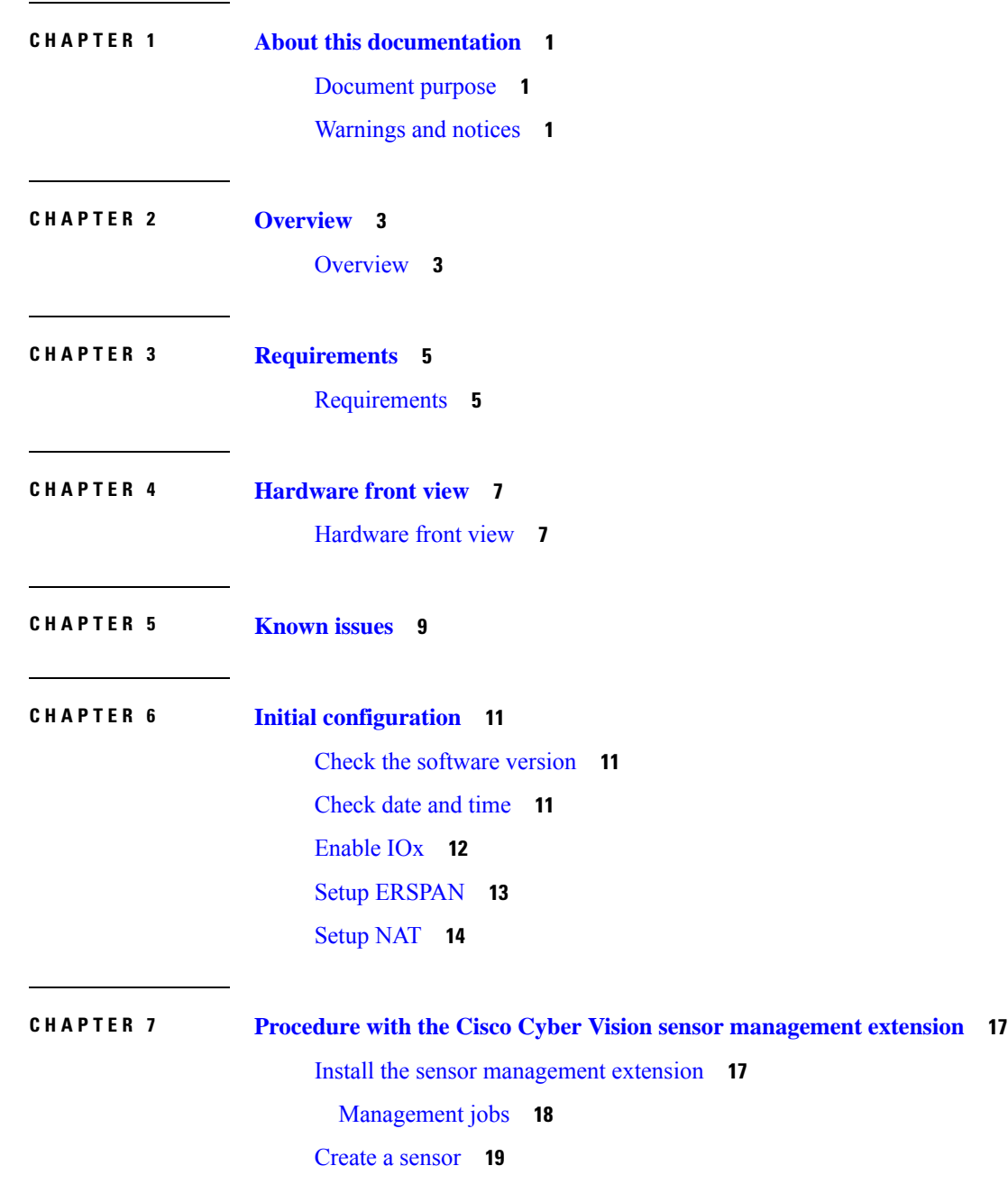

#### [Configure](#page-23-0) the sensor **20**

I

I

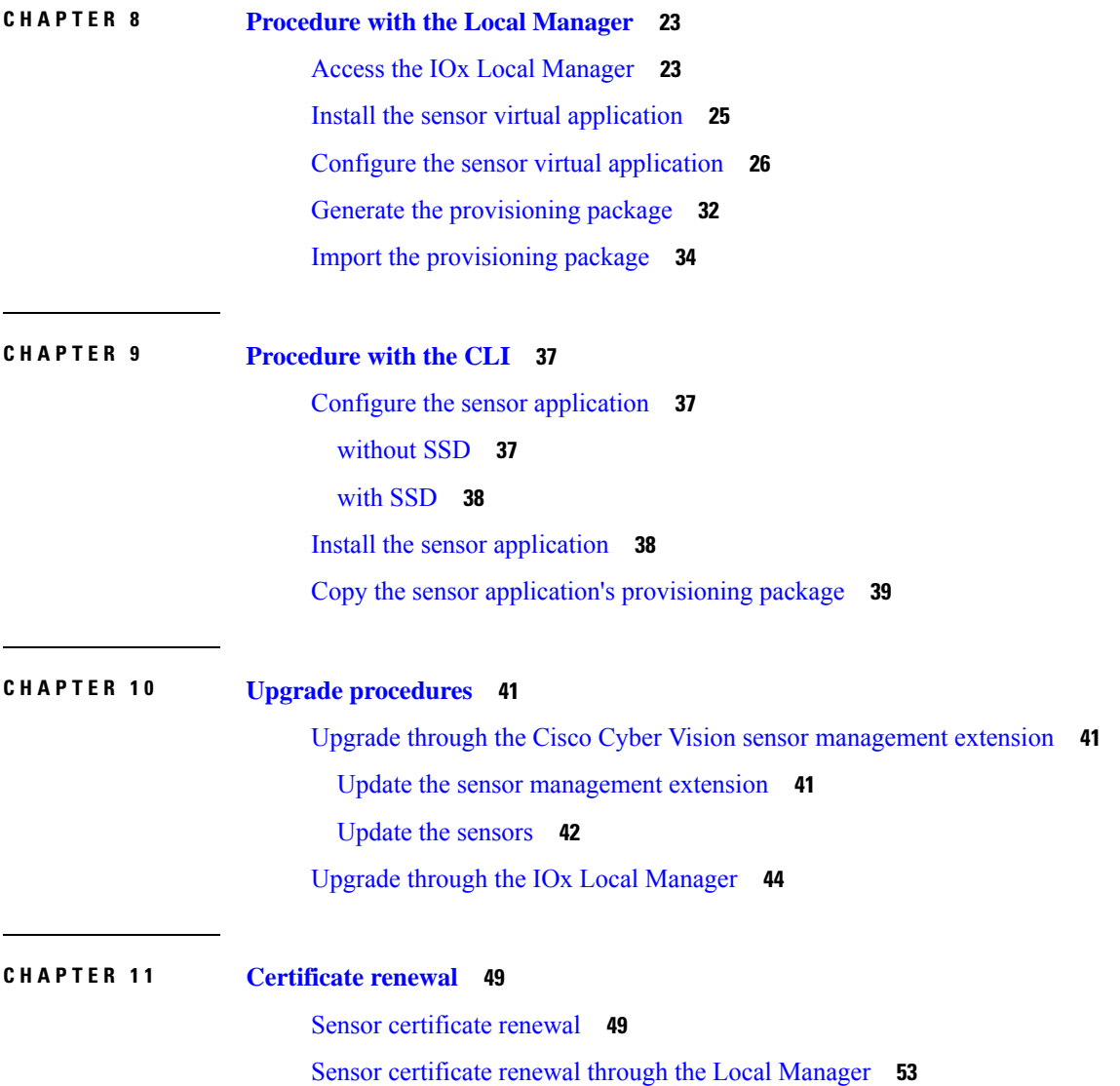

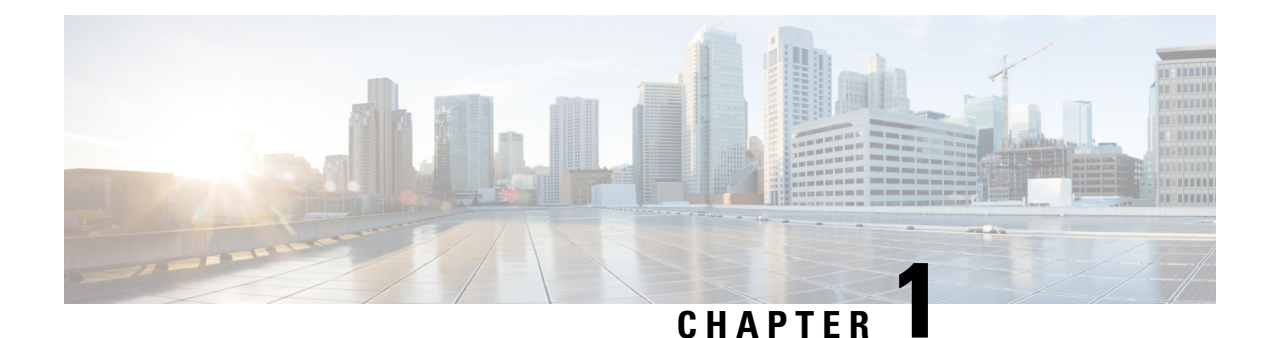

## <span id="page-4-0"></span>**About this documentation**

- [Document](#page-4-1) purpose, on page 1
- [Warnings](#page-4-2) and notices, on page 1

### <span id="page-4-1"></span>**Document purpose**

This installation guide describes how to perform a clean installation of Cisco Cyber Vision on a Cisco IR1101 and how to upgrade a Cisco IR1101 sensor through different methods.

This documentation is applicable to **system version 4.1.0** and later.

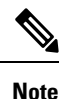

To be able to use the Cisco Cyber Vision sensor management extension, an IPaddress reachable by the Center Collection interface must be set on the Collection VLAN.

### <span id="page-4-2"></span>**Warnings and notices**

This manual contains notices you have to observe to ensure your personal safety as well as to prevent damage to property.

The notices referring to your personal safety and to your property damage are highlighted in the manual by a safety alert symbol described below. These notices are graded according to the degree of danger.

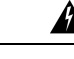

Indicates risks that involve industrial network safety or production failure that could possibly result in personal injury or severe property damage if proper precautions are not taken. **Warning**

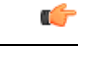

Indicates risks that could involve property or Cisco equipment damage and minor personal injury if proper precautions are not taken. **Important**

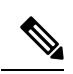

**Note**

Indicates important information on the product described in the documentation to which attention should be paid.

i.

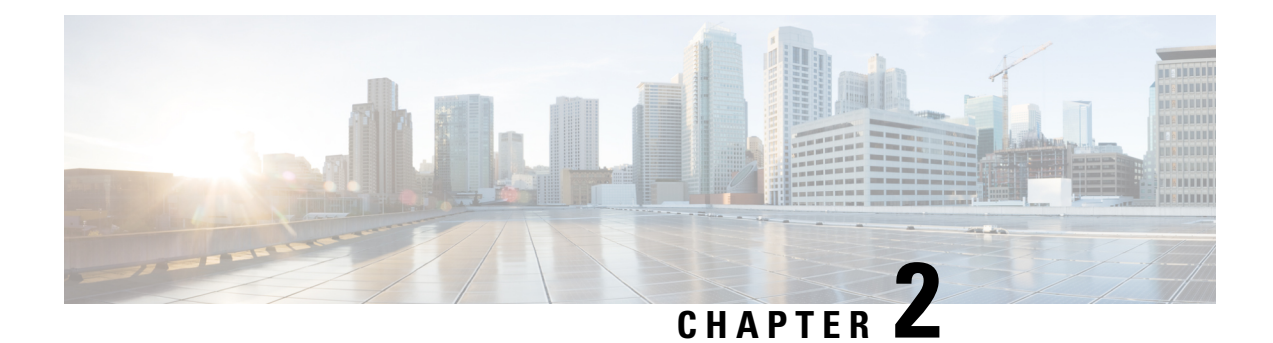

## <span id="page-6-0"></span>**Overview**

• [Overview,](#page-6-1) on page 3

### <span id="page-6-1"></span>**Overview**

The architecture proposed and described in this document is for demonstration. The local network engineer should be consulted before applying the parameters used in this document. IP addresses, port numbers and VLAN IDs used should be verified beforehand as wrong configurations could stop normal exchanges and stop the process.

The schema below explains the architecture virtually deployed in the router to embed the sensor application. VLAN and physical ports configuration will allow OT traffic to be copied and communication with the Cisco Cyber Vision Center to be established.

The communication between the Cisco Cyber Vision Center and the sensor is represented in black on the schema. Mirrored OT traffic is represented in yellow.

Any port of the router can be used for the communication with the Center.

Only the routed traffic to the port gi0/0/0 can be spanned to the sensor.

#### **Figure 1: Cisco IR1101 Integrated Services Router Rugged:**

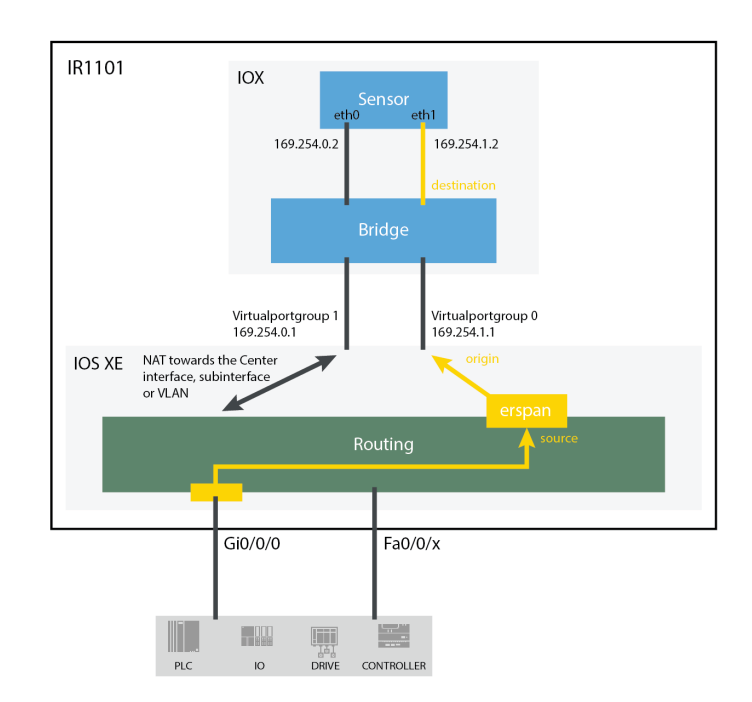

The sensor can be installed on the Cisco IR1101 with different disk configurations: on a SSD, or on the flash if there is no SSD.

SD card is not supported and will be ignored.

In case the sensor management extension is used and if a SSD is detected, Cisco Cyber Vision will be automatically deployed on it. If there is none, the application will be installed on the flash memory.

For other deployment modes (IOx Local Manager or CLI), the procedures describe how the installation is done for both cases.

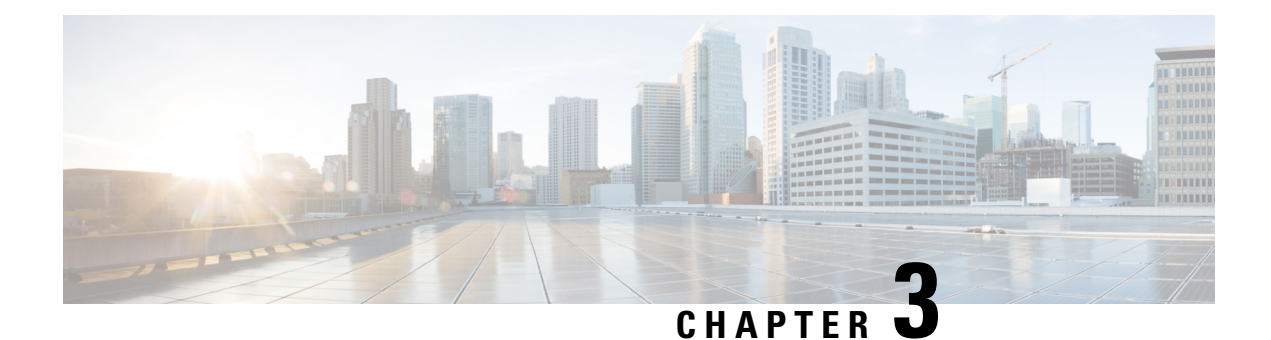

## <span id="page-8-0"></span>**Requirements**

• [Requirements,](#page-8-1) on page 5

### <span id="page-8-1"></span>**Requirements**

The Cisco IR1101 needs to be configured with access to the CLI (ssh or console port). An access to the IOx Local Manager could be necessary depending on the installation procedure chosen.

To be able to use the Cisco Cyber Vision sensor management extension, it has to be deployed on the Center and an IP address reachable by the Center Collection interface must be set on the device.

In case of manual installation (IOx Local Manager or CLI), the Cisco Cyber Vision Sensor application must be collected from Cisco.com, i.e.

CiscoCyberVision-sensor-IOx-aarch64-<VERSION>.tar

 $\mathbf l$ 

٦

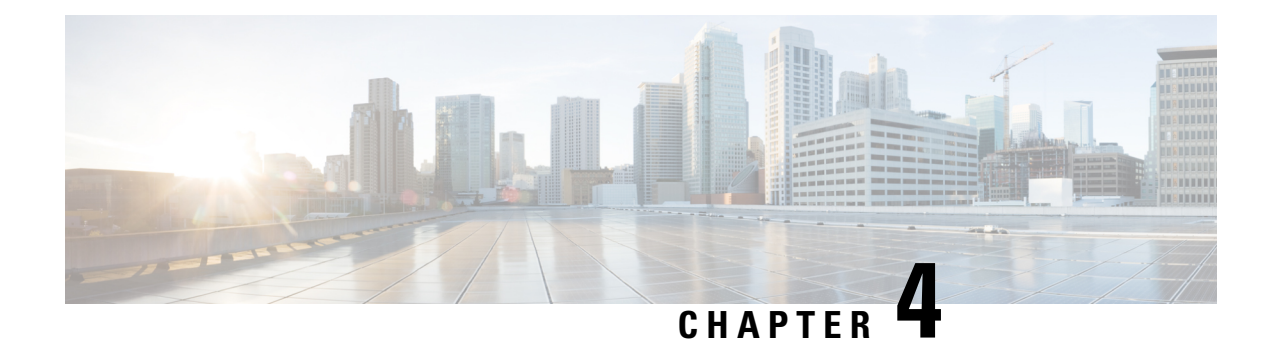

## <span id="page-10-0"></span>**Hardware front view**

• [Hardware](#page-10-1) front view, on page 7

## <span id="page-10-1"></span>**Hardware front view**

Before starting, take a moment to note the following parts you're going to use during the procedure.

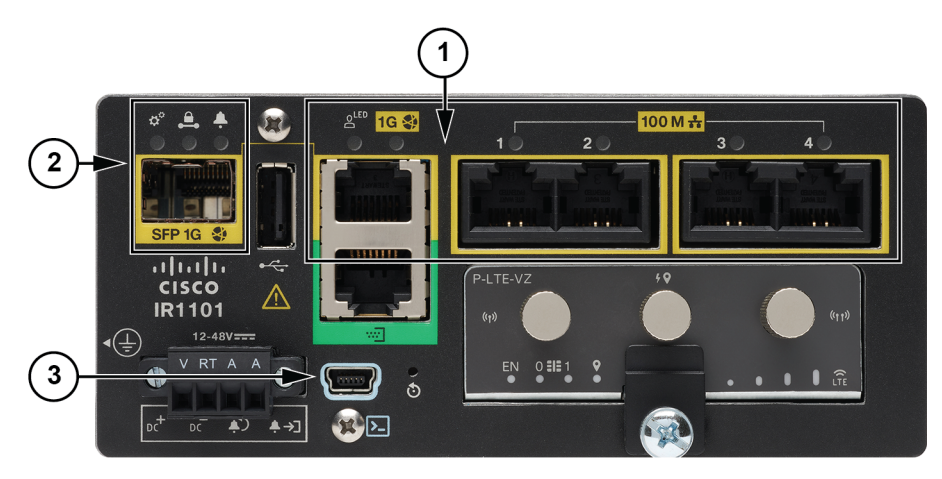

**Cisco Cisco IR1101 Integrated Services Router Rugged:**

- 1x RJ45 10/100/1000 BaseT connector (the one on the left) **(1)**
- 4x RJ45 10/100 BaseT connector (the ones on the right) **(1)**
- SFP fiber port **(2)**
- mini-USB console connector **(3)**

 $\mathbf I$ 

٦

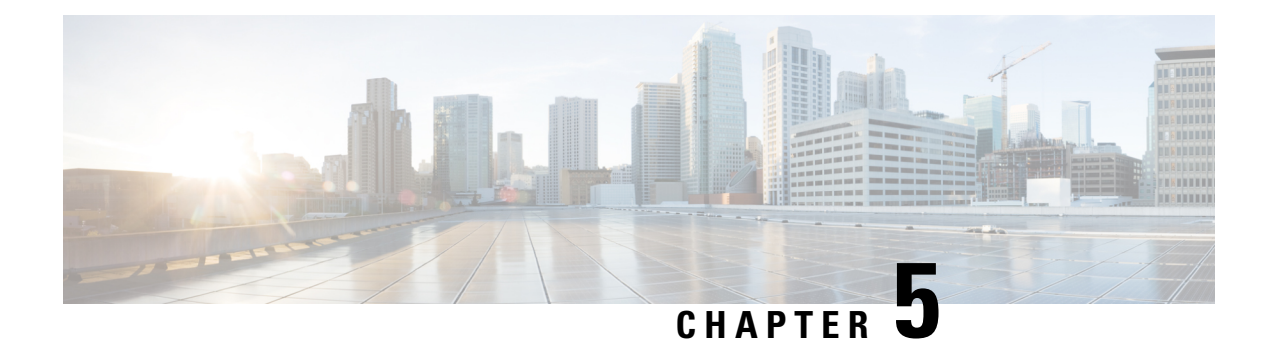

# <span id="page-12-0"></span>**Known issues**

• [Known](#page-12-1) issues, on page 9

## <span id="page-12-1"></span>**Known issues**

The deployment procedure with the Local Manager is not supported by firmware version 17.3.x. Perform the procedure with Procedure with the Cisco Cyber Vision sensor [management](#page-20-2) extension instead.

 $\mathbf I$ 

٦

<span id="page-14-3"></span>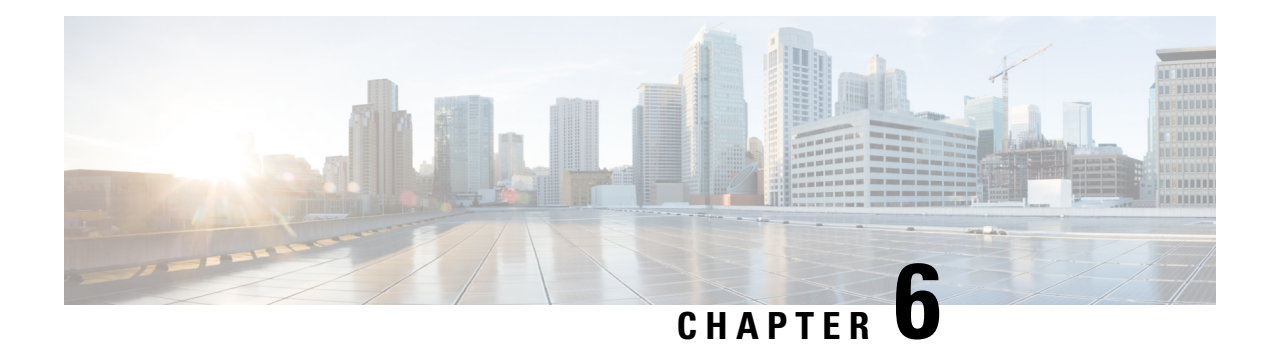

## <span id="page-14-0"></span>**Initial configuration**

To install Cisco Cyber Vision on the Cisco IR1101, you must perform the Initial configuration which steps are described in this section.

- Check the [software](#page-14-1) version, on page 11
- [Check](#page-14-2) date and time, on page 11
- [Enable](#page-15-0) IOx, on page 12
- Setup [ERSPAN,](#page-16-0) on page 13
- [Setup](#page-17-0) NAT, on page 14

### <span id="page-14-1"></span>**Check the software version**

• Check the software version using the following command in the router's CLI:

Show version

The displayed version must be 17.2.1 or higher to be compatible with the Cisco Cyber Vision Sensor Application.

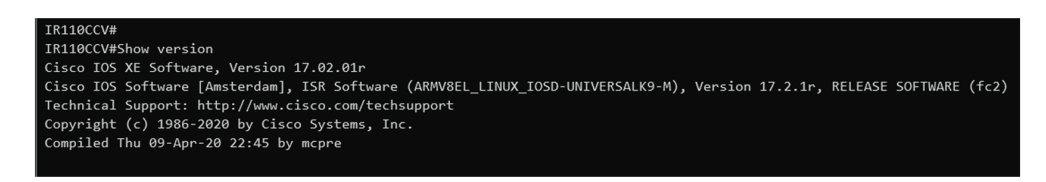

If the version is lower, you must update the router firmware. To do so, go to cisco.com and refer to the Cisco IR1101's documentation.

### <span id="page-14-2"></span>**Check date and time**

The internal clock of the router must be synchronized and configured properly.

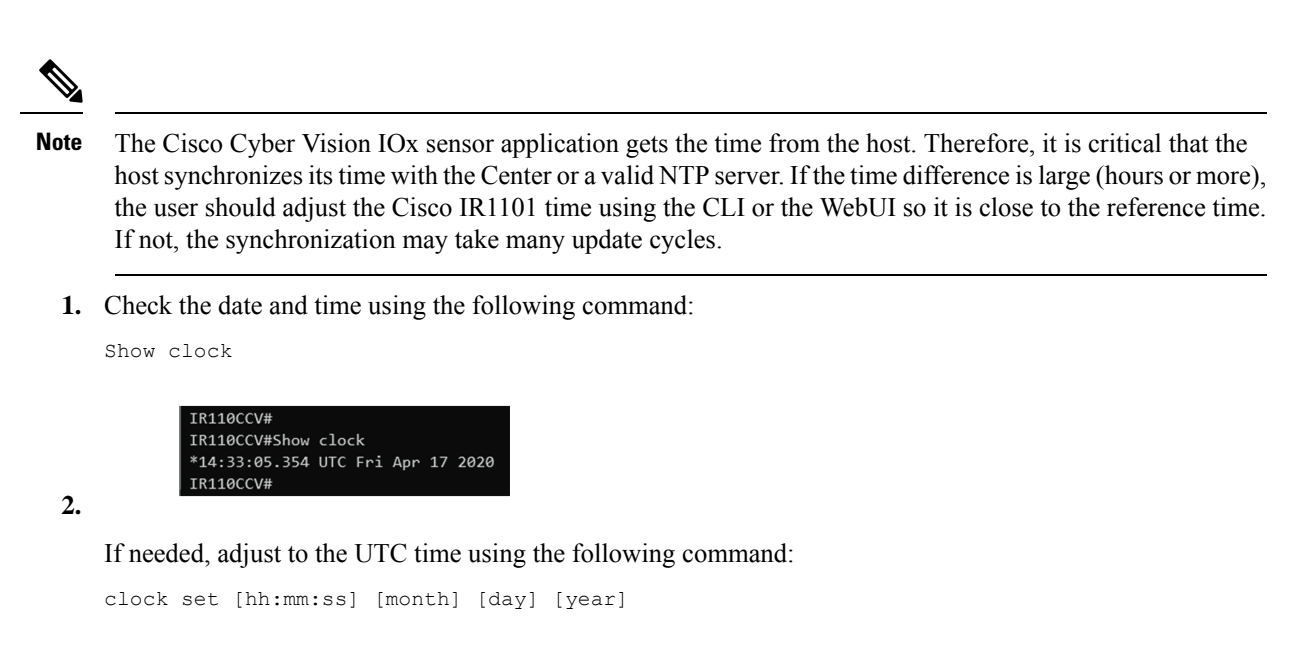

Or in the WebUI, navigate to Configuration > Time.

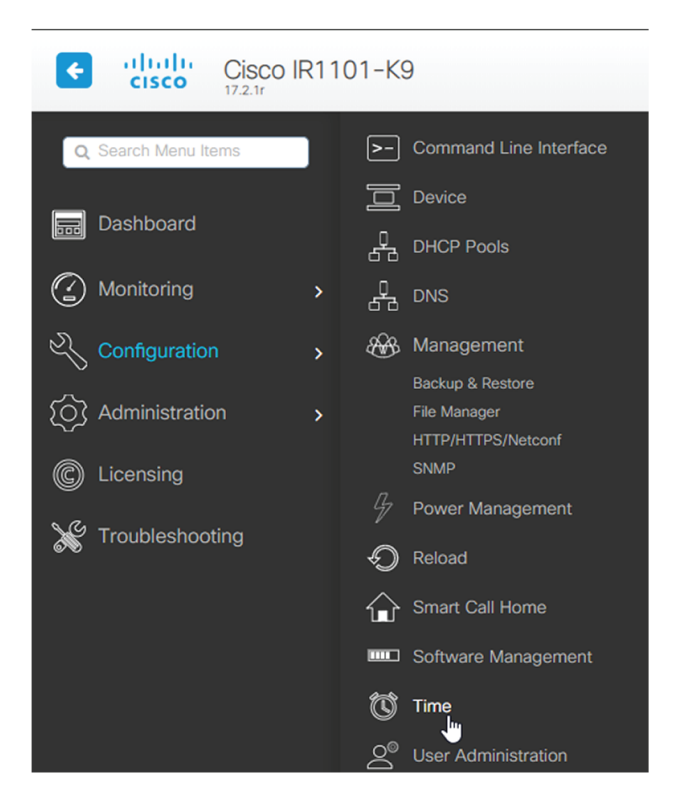

### <span id="page-15-0"></span>**Enable IOx**

Before installing the Cisco Cyber Vision sensor on the Cisco IR1101, you must enable IOx.

#### **Procedure**

**Step 1** Enable IOx using the following command.

```
configure terminal
iox
```
**Step 2** Check that the CAF and IOxman services are running using the following command.

```
exit
show iox
 IR110CCV(config)#
 IR110CCV(config)#exit
 IR110CCV#show iox
 IOx Infrastructure Summary:
 <u> ---------------------------</u>-
 IOx service (CAF) 1.10.0.1 : Running
 IOx service (HA)
                            : Not Supported
 IOx service (IOxman)
                            : Running
 IOx service (Sec storage) : Not Supported
 Libvirtd
            1.3.4
                            : Running
 Dockerd
            18.03.0
                            : Running
 IR110CCV#
```
### <span id="page-16-0"></span>**Setup ERSPAN**

In order to receive traffic in the Cisco Cyber Vision IOx application, the application:

- must be connected to a VirtualPortGroup,
- must have the correct IP address assigned,
- must have a monitor session created.
- **1.** Connect the application to a VirtualPortGroup and set an IP address using the following commands:

```
Configure terminal
ip routing
interface virtualportgroup 0
ip address 169.254.1.1 255.255.255.252
exit
```
![](_page_17_Picture_287.jpeg)

**2.** Create the monitor session using the following commands:

```
monitor session 1 type erspan-source
source interface Gi0/0/0
no shutdown
destination
erspan-id 1
mtu 1464
ip address 169.254.1.2
origin ip address 169.254.1.1
end
```
IR110CCV(config)#monitor session 1 type erspan-source IR110CCV(config-mon-erspan-src)#source interface Gi0/0/0 IR110CCV(config-mon-erspan-src)#no shutdown IR110CCV(config-mon-erspan-src)#destination IR110CCV(config-mon-erspan-src-dst)#erspan-id 1 IR110CCV(config-mon-erspan-src-dst)#mtu 1464 IR110CCV(config-mon-erspan-src-dst)#ip address 169.254.1.2 IR110CCV(config-mon-erspan-src-dst)#origin ip address 169.254.1.1 IR110CCV(config-mon-erspan-src-dst)#end IR110CCV#

### <span id="page-17-0"></span>**Setup NAT**

You must add NAT rules so that the container can reach the outside. This will be on a different virtual port group from the ERSPAN to separate the traffic.

#### **Procedure**

**Step 1** Type the following commands to achieve this configuration.

```
Configure terminal
interface GigabitEthernet 0/0/0
ip nat outside
media-type rj45
exit
interface VirtualPortGroup 1
ip address 169.254.0.1 255.255.255.252
ip nat inside
```

```
exit
ip nat inside source list NAT_ACL interface GigabitEthernet 0/0/0 overload
ip access-list standard NAT_ACL
10 permit 169.254.0.0 0.0.0.3
exit
```
![](_page_18_Picture_211.jpeg)

**Step 2** Save the configuration.

```
exit
write mem
```
![](_page_18_Figure_6.jpeg)

#### **What to do next**

Proceed with one of the following procedures:

- Procedure with the Cisco Cyber Vision sensor [management](#page-20-2) extension, on page 17
- [Procedure](#page-26-2) with the Local Manager, on page 23
- [Procedure](#page-40-3) with the CLI, on page 37

 $\mathbf I$ 

<span id="page-20-2"></span><span id="page-20-0"></span>![](_page_20_Picture_0.jpeg)

# **Procedure with the Cisco Cyber Vision sensor management extension**

After the Initial [configuration](#page-14-3), proceed to the steps described in this section.

- Install the sensor [management](#page-20-1) extension, on page 17
- Create a [sensor,](#page-22-0) on page 19
- [Configure](#page-23-0) the sensor, on page 20

### <span id="page-20-1"></span>**Install the sensor management extension**

To install the Sensor Management extension, you must:

#### **Procedure**

- **Step 1** Retrieve the extension file (i.e. CiscoCyberVision-sensor-management- $\le$ version>.ext) from cisco.com.
- **Step 2** Access the Extensions administration page in Cisco Cyber Vision.
- **Step 3** Import the extension file.

![](_page_20_Picture_241.jpeg)

Once the sensor management extension is installed, you will find a new management job under the sensor administration menu ([Management](#page-21-0) jobs), and the Install via extension button will be enabled in the Sensor Explorer page.

#### <span id="page-21-0"></span>**Management jobs**

As some deployment tasks on sensors can take several minutes, this page shows the jobs execution status and advancement for each sensor deployed with the sensor management extension.

This page is only visible when the sensor management extension is installed in Cisco Cyber Vision.

![](_page_21_Figure_6.jpeg)

You will find the following jobs:

• Single deployment

This job is launched when clicking the Deploy Cisco device button in the sensor administration page, that is when a new IOx sensor is deployed.

• Single redeployment

This job is launched when clicking the Reconfigure Redeploy button in the sensor administration page, that is when deploying on a sensor that has already been deployed. This option is used for example to change the sensor's parameters like enabling active discovery.

• Single removal

This job is launched when clicking the Remove button from the sensor administration page.

• Update all devices

Ш

This job is launched when clicking the Update Cisco devices button from the sensor administration page. A unique job is created for all managed sensors that are being updated.

If a job fails, you can click on the error icon to view detailed logs.

![](_page_22_Figure_4.jpeg)

### <span id="page-22-0"></span>**Create a sensor**

#### **Procedure**

**Step 1** In Cisco Cyber Vision, navigate to Admin > Sensors > Sensor Explorer and click **Install sensor**, then **Install via extension**.

![](_page_22_Figure_8.jpeg)

![](_page_22_Figure_9.jpeg)

**Step 2** Fill the requested fields so Cisco Cyber Vision can reach the device:

• IP address: admin address of the device.

- Port: management port (443).
- Login: user with the admin rights of the device.
- Password: password of the admin user.
- Capture Mode: Optionally, select a capture mode.

![](_page_23_Picture_237.jpeg)

**Step 3** Click **Connect**.

The Center will join the device and the second parameter list will be displayed. For this step to succeed, the device needs to be reachable by the Center on its eth1 connection.

## <span id="page-23-0"></span>**Configure the sensor**

If the Center can join the device, the following form appears:

![](_page_24_Picture_317.jpeg)

While some parameters are filled automatically, you can still change them if necessary.

#### **Procedure**

**Step 1** Fill the following parameters for the Collection interface:

- Capture IP address: IP address destination of the monitor session in the Cisco IR1101
- Capture prefix length: mask of the capture IP address
- Collection IP address: IP address of the sensor in the Cisco IR1101
- Collection prefix length: mask of the Collection IP address
- Collection gateway: gateway of the Collection IP address

#### **Step 2** Click **Deploy**.

The Center starts deploying the sensor application on the target equipment. This can take a few minutes. You can go to the Management jobs page to check the deployment advancements.

![](_page_25_Picture_114.jpeg)

Once the deployment is finished, a new sensor appears in the sensors list of the Sensor Explorer page. The sensor's status will eventually turn to Connected.

![](_page_25_Picture_115.jpeg)

<span id="page-26-2"></span>![](_page_26_Picture_0.jpeg)

## <span id="page-26-0"></span>**Procedure with the Local Manager**

After the Initial [configuration](#page-14-3), proceed to the steps described in this section.

- Access the IOx Local [Manager,](#page-26-1) on page 23
- Install the sensor virtual [application,](#page-28-0) on page 25
- Configure the sensor virtual [application,](#page-29-0) on page 26
- Generate the [provisioning](#page-35-0) package, on page 32
- Import the [provisioning](#page-37-0) package, on page 34

### <span id="page-26-1"></span>**Access the IOx Local Manager**

- **1.** Open a browser and navigate to the IP address you configured on the interface you are connected to.
- **2.** Log in using the Cisco IR1101 admin user account and password.

![](_page_26_Picture_11.jpeg)

![](_page_27_Picture_2.jpeg)

**3.** Once logged into the Local Manager, navigate to Configuration > Services > IOx.

![](_page_27_Picture_123.jpeg)

**4.** Log in using the user account and password.

![](_page_28_Picture_194.jpeg)

## <span id="page-28-0"></span>**Install the sensor virtual application**

![](_page_28_Picture_195.jpeg)

Once logged in, the following menu appears:

- **1.** Click **Add New**.
- **2.** Add an Application id name (e.g. CCVSensor).
- **3.** Select the application archive file

(i.e. "CiscoCyberVision-IOx-aarch64-<version>.tar").

![](_page_28_Picture_11.jpeg)

**Note** If you aim to install a sensor with **Active Discovery**, select the required application archive file

(i.e. "CiscoCyberVision-IOx-Active-Discovery-aarch64-<version>.tar").

![](_page_29_Picture_158.jpeg)

The installation takes a few minutes.

![](_page_29_Picture_5.jpeg)

When the application is installed, the following message is displayed and the sensor application appears:

![](_page_29_Picture_159.jpeg)

## <span id="page-29-0"></span>**Configure the sensor virtual application**

#### **Procedure**

**Step 1** Click **Activate** to launch the configuration of the sensor application.

![](_page_30_Picture_215.jpeg)

- **Step 2** Deploy the Resource Profile menu and set the disk size. The procedure differs whether the device has a SSD or not:
	- If the device has a SSD, set the necessary disk size. It should be at least 4GB.

![](_page_30_Picture_216.jpeg)

• If the device has no SSD, set the disk size to 128MB, then deploy the Advanced Settings menu and configure tmpfs by filling the docker options text area with:

--tmpfs /tmp:rw,size=128m

![](_page_31_Picture_153.jpeg)

**Step 3** Bind the eth0 and eth1 interfaces in the container to an interface on the host in the Network Configuration menu.

#### **eth0:**

a) Click **edit** in the eth0 line.

![](_page_31_Picture_154.jpeg)

b) Select the **VPG1** interface.

![](_page_31_Picture_155.jpeg)

c) Click **Interface setting**.

![](_page_32_Picture_177.jpeg)

The Interface Setting window pops up.

- d) Apply the following configurations:
	- Set IPv4 as **Static**.
	- IP/Mask: 169.254.0.2 / 30
	- Default gateway: 169.254.0.1

![](_page_32_Picture_178.jpeg)

e) Check that IPV6 is set to **Disable**.

![](_page_32_Picture_10.jpeg)

f) Click **OK** to save the interface settings.

You're back to the Network Configuration menu.

![](_page_33_Picture_188.jpeg)

g) Click **OK** to save the network configurations.

A popup that confirms changes appears.

![](_page_33_Picture_5.jpeg)

h) Click **OK**.

#### **Step 4 eth1:**

- a) Click **edit** in the eth1 line.
- b) Select the **VPG0** interface.

![](_page_33_Picture_189.jpeg)

- c) Click **Interface setting**.
- d) Apply the following configurations:
	- Set IPv4 as **Static**.
	- IP/Mask: 169.254.1.2 / 30

![](_page_34_Picture_217.jpeg)

e) **Disable** IPv6.

![](_page_34_Picture_218.jpeg)

- f) Click **OK**, and click **OK** again when you're back to the Network Configuration menu to save the interface settings.
- **Step 5** Click the **Activate App** button.

The operation takes several seconds.

![](_page_34_Picture_8.jpeg)

**Step 6** Go to the Applications menu to see the application's status.

The application is activated and needs to be started.

![](_page_34_Picture_219.jpeg)

**Step 7** Click the **Start** button.

The operation takes several seconds.

![](_page_35_Picture_2.jpeg)

#### The applications' status changes to RUNNING.

![](_page_35_Picture_183.jpeg)

## <span id="page-35-0"></span>**Generate the provisioning package**

**1.** In Cisco Cyber Vision, navigate to Admin > Sensors > Sensor Explorer and click **Install sensor**, then **Manual install**.

![](_page_35_Picture_7.jpeg)

The manual install wizard appears.

**2.** Select **Cisco IOx Application** and click **Next**.

П

![](_page_36_Picture_2.jpeg)

- **3.** Fill the fields to configure the sensor provisioning package:
	- The serial number of the hardware.
	- Center IP: leave blank.
	- Gateway: add if necessary.
	- Optionally, select a capture mode.
	- Optionally, select RSPAN (only with Catalyst 9x00 and if using ERSPAN is not possible).

Configure provisioning package

![](_page_36_Picture_216.jpeg)

![](_page_36_Picture_217.jpeg)

- $\bigcirc$  Industrial only: analyze industrial flows
- $\bigcirc$  Custom: set your filter using a packet filter in tcpdump-compatible syntax

Monitor session type

- ERSPAN: recommended choice for all devices
- $\bigcirc$  RSPAN: use it only with Catalyst 9X00 and when using ERSPAN is not possible
- **4.** Click **Create sensor**.

**5.** Click the link to download the provisioning package.

![](_page_37_Picture_3.jpeg)

This will download the provisioning package which is a zip archive file with the following name structure: sbs-sensor-config-<serialnumber>.zip (e.g. "sbs-sensor-configFCW23500HDC.zip").

- **6.** Click **Finish**.
- **7.** A new entry for the sensor appears in the Sensor Explorer list.

The sensor status will switch from Disconnected to Connected.

![](_page_37_Picture_238.jpeg)

### <span id="page-37-0"></span>**Import the provisioning package**

**1.** In the Local Manager, in the IOx configuration menu, click **Manage**.

![](_page_37_Picture_239.jpeg)

**2.** Navigate to **App-DataDir**.

![](_page_38_Picture_154.jpeg)

**3.** Click **Upload**.

![](_page_38_Picture_155.jpeg)

- **4.** Choose the provisioning package downloaded (i.e. "sbs-sensor-config-FCW23500HDC.zip"), and add the exact file name in the path field (i.e. "sbs-sensor-config-FCW23500HDC.zip").
- **5.** Click **OK**.

![](_page_38_Picture_7.jpeg)

**6.** After a few seconds, the sensor appears as Connected in Cisco Cyber Vision.

 $\mathbf I$ 

![](_page_39_Picture_57.jpeg)

<span id="page-40-3"></span>![](_page_40_Picture_0.jpeg)

## <span id="page-40-0"></span>**Procedure with the CLI**

After the Initial [configuration](#page-14-3), proceed to the steps described in this section.

- Configure the sensor [application,](#page-40-1) on page 37
- Install the sensor [application,](#page-41-1) on page 38
- Copy the sensor application's [provisioning](#page-42-0) package, on page 39

### <span id="page-40-2"></span><span id="page-40-1"></span>**Configure the sensor application**

#### **without SSD**

**Note** In this section, "CCVSensor" is used as the appid.

#### **Procedure**

**Step 1** Connect to the Cisco IR1101 through SSH or a console.

```
Step 2 Configure the application payload by typing the following commands:
```

```
enable
configure terminal
app-hosting appid CCVSensor
 app-vnic gateway0 virtualportgroup 1 guest-interface 0
   guest-ipaddress 169.254.0.2 netmask 255.255.255.252
  app-vnic gateway1 virtualportgroup 0 guest-interface 1
     guest-ipaddress 169.254.1.2 netmask 255.255.255.252
 app-default-gateway 169.254.0.1 guest-interface 0
 app-resource docker
   run-opts 1 "--tmpfs /tmp:rw,size=128m"
end
```
### <span id="page-41-0"></span>**with SSD Note** In this section, "CCVSensor" is used as the appid. **Procedure Step 1** Connect to he Cisco IR1101 through SSH or a console. **Step 2** Configure the application payload by typing the following commands: enable configure terminal app-hosting appid CCVSensor app-vnic gateway0 virtualportgroup 1 guest-interface 0 guest-ipaddress 169.254.0.2 netmask 255.255.255.252 app-vnic gateway1 virtualportgroup 0 guest-interface 1 guest-ipaddress 169.254.1.2 netmask 255.255.255.252 app-default-gateway 169.254.0.1 guest-interface 0 app-resource docker run-opts 1 end

### <span id="page-41-1"></span>**Install the sensor application**

The sensor package needs to be collected from cisco.com. The file has the following name structure:

CiscoCyberVision-IOx-aarch64-<version>.tar.

- **1.** Copy the package to a USB key or in the flash memory.
- **2.** Type the following command on the Cisco IR1101's CLI:

```
app-hosting install appid CCVSensor package
usbflash0:CiscoCyberVision-IOx-aarch64-4.1.0.tar
```
 $R110CCV#$ ----------<br>IR110CCV#app-hosting install appid CCVSensor package usbflash0:CiscoCyberVision-IOx-aarch64-3.1.0-RC4.tar Installing package 'usbflash0:CiscoCyberVision-IOx-aarch64-3.1.0-RC4.tar' for 'CCVSensor'. Use 'show app-hosting list' f or progress IR110CCV#

![](_page_41_Picture_10.jpeg)

**Note** Adjust "usbflash0:" in accordance with the sensor package's localization (USB port or flash memory).

![](_page_41_Picture_12.jpeg)

**Note** Replace "CiscoCyberVision-IOx-aarch64-4.1.0.tar" with the right filename.

**3.** Check that the application is in DEPLOYED state:

Ш

show app-hosting list

![](_page_42_Picture_234.jpeg)

**4.** Activate the application using the following command:

app-hosting activate appid CCVSensor

![](_page_42_Picture_235.jpeg)

**5.** Start the application using the following command:

app-hosting start appid CCVSensor

**ER110CCV** 

![](_page_42_Figure_9.jpeg)

### <span id="page-42-0"></span>**Copy the sensor application's provisioning package**

• Copy the provisioning package from the USB key to the application by typing the following command:

app-hosting data appid CCVSensor copy usbflash0:sbs-sensor-config-<serialnumber>.zip sbs-sensor-config-<serialnumber>.zip

**IR110CCV#** 

The sensor will appear as Connected in Cisco Cyber Vision's Sensor Explorer page.

![](_page_42_Picture_236.jpeg)

 $\mathbf I$ 

![](_page_44_Picture_0.jpeg)

## <span id="page-44-0"></span>**Upgrade procedures**

- Upgrade through the Cisco Cyber Vision sensor [management](#page-44-1) extension, on page 41
- Upgrade through the IOx Local [Manager,](#page-47-0) on page 44

## <span id="page-44-1"></span>**Upgrade through the Cisco Cyber Vision sensor management extension**

Before updating IOx sensors, the Cisco Cyber Vision sensor management extension must be up-to-date.

It is possible to select which sensors to update. The update status will be visible in the [Management](#page-21-0) jobs, on [page](#page-21-0) 18 page.

#### <span id="page-44-2"></span>**Update the sensor management extension**

The Cisco Cyber Vision sensor management extension must be up-to-date to update IOx sensors.

#### **Procedure**

- **Step 1** Retrieve the sensor management extension file (i.e. CiscoCyberVision-sensor-management-<version>.ext) on cisco.com.
- **Step 2** In Cisco Cyber Vision, navigate to Admin > Extensions.
- **Step 3** Click **Update** to browse the new version of the extension file.

![](_page_45_Picture_174.jpeg)

### <span id="page-45-0"></span>**Update the sensors**

 $Step 2$ 

![](_page_45_Picture_175.jpeg)

The update Cisco devices window pops up listing all sensors that have been deployed with the sensor management extension.

![](_page_46_Picture_183.jpeg)

#### **Step 3** Select the sensors you want to update.

![](_page_46_Picture_184.jpeg)

#### **Step 4** Click **Update**.

The sensors' update status appear in the Management jobs page in batches per sensor type and of maximum ten sensors per batch.

![](_page_46_Picture_185.jpeg)

Herebelow the management jobs indicate that the batch of sensors updated successfully.

![](_page_46_Picture_186.jpeg)

If the batch update fails, click the red update error icon to see logs.

![](_page_47_Picture_165.jpeg)

## <span id="page-47-0"></span>**Upgrade through the IOx Local Manager**

The following section explains how to upgrade the sensor through the IOx Local Manager.

In the example below, the sensor is upgraded from Cisco Cyber Vision version 3.2.2 to version 3.2.3.

```
Figure 2: The sensor in version 3.2.2 in the Sensors administration page of Cisco Cyber Vision
```
![](_page_47_Picture_166.jpeg)

- **1.** Access the IOx Local Manager.
- **2.** Stop the application.

![](_page_48_Picture_126.jpeg)

The operation takes a few moments.

![](_page_48_Picture_127.jpeg)

The application status switches to STOPPED.

In Cisco Cyber Vision, the sensor status switches to Disconnected.

![](_page_49_Picture_197.jpeg)

**3.** In the IOx Local Manager, click the **Deactivate** button.

The application status moves to DEPLOYED.

**4.** Click **Upgrade**.

![](_page_49_Figure_6.jpeg)

The pop up Upgrade application appears.

![](_page_49_Figure_8.jpeg)

- **5.** Select the **Preserve Application Data** option.
- **6.** Select the new version of the application archive file.

e.g. CiscoCyberVision-IOx-aarch64-3.2.3.tar

![](_page_49_Picture_12.jpeg)

The operation takes a few moments.

![](_page_50_Picture_212.jpeg)

A message indicating that the sensor has been successfully upgraded is displayed.

![](_page_50_Picture_4.jpeg)

- **7.** Check the number of the new version.
- **8.** Click **Activate**.

![](_page_50_Picture_213.jpeg)

- **9.** Check configurations.
- **10.** Click the **Activate App** button.

The application status moves to ACTIVATED.

**11.** Click the **Start** button.

The application status changes to RUNNING.

In Cisco Cyber Vision, the sensor is upgraded from version 3.2.2 to 3.2.3 and its status moves to Connected.

 $\mathbf I$ 

![](_page_51_Picture_55.jpeg)

![](_page_52_Picture_0.jpeg)

## <span id="page-52-0"></span>**Certificate renewal**

The certificates generated by Cisco Cyber Vision have a validity of two years.

Sensor certificates must be renewed manually. The procedure used differs whether the certificate is already expired or not and whether the sensor has been deployed using the sensor management extension.

- If the certificate is still valid, refer to Sensor [certificate](#page-52-1) renewal, on page 49.
- If the sensor was deployed with the sensor management extension, refer to Sensor [certificate](#page-52-1) renewal, on [page](#page-52-1) 49.
- If the certificate is outdated, and was deployed manually, refer to Sensor [certificate](#page-56-0) renewal through the Local [Manager,](#page-56-0) on page 53.
- Sensor [certificate](#page-52-1) renewal, on page 49
- Sensor [certificate](#page-56-0) renewal through the Local Manager, on page 53

## <span id="page-52-1"></span>**Sensor certificate renewal**

The following procedure applies to:

• Sensors deployed with the sensor management extension, whether the certificate expiration date is exceeded or not (i.e. the deployment method is indicated in the sensor's right side panel).

![](_page_53_Picture_235.jpeg)

• In the case of sensors deployed manually, it only applies if the sensors certificate have not expired yet (i.e. the sensor certificate status is Expire Soon).

If sensors have been deployed manually and the [certificate](#page-56-0) expiration date is exceeded, refer to Sensor certificate renewal through the Local [Manager,](#page-56-0) on page 53.

#### **Procedure**

**Step 1** In Cisco Cyber Vision, navigate to Admin > Sensors > Sensor Explorer or click the top banner alert to access the Sensor Explorer page directly.

![](_page_53_Figure_7.jpeg)

Another alert is displayed.

System issues<br>**Actions required** 

₽

 $\mathbb{K}$   $\mathbb{R}$   $\vee$ 

![](_page_54_Picture_114.jpeg)

![](_page_54_Figure_3.jpeg)

### Sensor Explorer

From this page, you can explore and manage sensors and sensors folders. Sensors can be remotely and securely rebooted, shut down, and erased. When a sensor connects for the first time, you must authorize it so the Center can receive its data.

![](_page_54_Picture_115.jpeg)

The **Manage sensors certificates** window opens.

Ī

|                                    |                                           |                                                                                                |                                 | Autons required                    |   |
|------------------------------------|-------------------------------------------|------------------------------------------------------------------------------------------------|---------------------------------|------------------------------------|---|
| <b>MANAGE SENSORS CERTIFICATES</b> |                                           |                                                                                                |                                 |                                    | X |
|                                    | Select a sensor to renew its certificate. | If a sensor cannot be selected, it means that its certificate cannot be renewed automatically. |                                 |                                    |   |
| $\nabla$ Filter                    |                                           |                                                                                                |                                 |                                    |   |
|                                    | Certificate status is Expired $\times$    | Certificate status is Expiring Soon $\times$                                                   |                                 |                                    |   |
|                                    | Sensor Label                              | IP                                                                                             | Certificate Status <sup>*</sup> | <b>Expiration Date</b>             |   |
| $\bigcirc$                         | FCH2309Y01Z                               | 192.168.49.23                                                                                  | <b>Expired</b>                  | Jul 2, 2023                        |   |
| $\bigcirc$                         | FOC2330V0T0                               | 192.168.49.41                                                                                  | <b>Expired</b>                  | Jul 2, 2023                        |   |
| $\bullet$                          | FCW2445P6X5                               | 192.168.49.21                                                                                  | <b>Expiring Soon</b>            | Jul 14, 2023                       |   |
|                                    |                                           |                                                                                                |                                 |                                    |   |
|                                    |                                           |                                                                                                |                                 |                                    |   |
|                                    |                                           |                                                                                                |                                 |                                    |   |
|                                    |                                           |                                                                                                |                                 |                                    |   |
|                                    |                                           |                                                                                                |                                 |                                    |   |
|                                    |                                           |                                                                                                |                                 |                                    |   |
|                                    |                                           |                                                                                                |                                 |                                    |   |
|                                    |                                           |                                                                                                |                                 | <b>Renew certificate</b><br>Cancel |   |

**Step 3** Select the sensor with the status Expiring Soon.

#### **Step 4** Click **Renew certificate**.

![](_page_55_Picture_86.jpeg)

П

The certificate is renewed and automatically sent to the sensor. Its status switches to Valid and the new expiration date appears.

### <span id="page-56-0"></span>**Sensor certificate renewal through the Local Manager**

In case of certificate expiration, communication with the sensor is no longer possible if it was deployed manually (i.e. without the sensor management extension). In this case, the certificate is renewed by sending it to the sensor manually. As the certificate is part of the provisioning package, the action consists in generating the provisioning package and sending it to the sensor application through the Local Manager.

![](_page_56_Picture_5.jpeg)

#### **Procedure**

- **Step 1** In Cisco Cyber Vision, navigate to Admin > Sensors > Sensor Explorer.
- **Step 2** Click **Manage Certificates**.

The Manage sensors certificates window appears.

. . . . . . . . . . . . .

![](_page_57_Picture_102.jpeg)

#### **Step 3** Select the sensor and click **Renew Certificate**.

![](_page_57_Picture_103.jpeg)

A message is displayed.

![](_page_57_Picture_104.jpeg)

**Step 4** Click **Renew certificate** again.

The sensor certificate status appears as valid.

![](_page_58_Picture_167.jpeg)

**Step 5** Close the Manage sensors certificates window.

The sensor's health and processing status appear as Disconnected.

#### Sensor Explorer

From this page, you can explore and manage sensors and sensors folders. Sensors can be remotely and securely rebooted, shut down, and erased. When a sensor connects for the first time, you must authorize it so the Center can receive its data.

![](_page_58_Picture_168.jpeg)

**Step 6** Click the sensor in the list.

Its right side panel opens.

**Step 7** Click the **Download package** button.

![](_page_59_Picture_146.jpeg)

#### **Step 8**

- **Step 9** Import the provisioning package in the Local Manager. To do so, refer to Import the [provisioning](#page-37-0) package, on [page](#page-37-0) 34
- **Step 10** The sensor's health status switches to Connected and its processing status to Normally processing.

 $\mathbb{R}$   $\mathbb{R}$   $\vee$ 

### Sensor Explorer

From this page, you can explore and manage sensors and sensors folders. Sensors can be remotely and securely rebooted, shut down, and erased. When a sensor connects for the first time, you must authorize it so the Center can receive its data.

![](_page_60_Picture_67.jpeg)

 $\mathbf I$ 

**Sensor certificate renewal through the Local Manager**